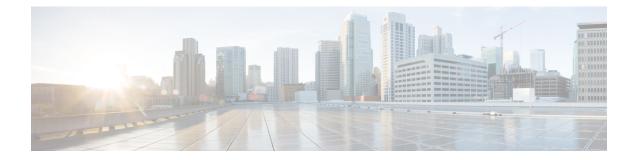

# **Cisco Optical Site Manager Topology**

This chapter describes the different Cisco Optical Site Manager views. In this chapter, you will also learn to add new racks.

- Topology, on page 1
- Create a rack, on page 1
- Open the card view, on page 2
- Identify a passive device associated with a USB, on page 2
- View voltage, temperature and current information, on page 3
- View power monitoring parameters, on page 4

### Topology

The **Topology** page provides a visual and tabular representation that allows users to manage optical site configurations effectively. The page offers two distinct views for managing site configurations:

- Rack View
- Table View

### **Rack View**

Provides a graphical representation of a rack, including nodes and cards. Users can hover over a device or node to display its name in a tooltip, aiding in quick identification.

### **Table View**

Displays a detailed list of chassis with information such as node UIDs, rack numbers, chassis types, and descriptions. This view also allows users to add new racks, simplifying updates and management.

### **Create a rack**

A rack serves as a container for other devices that are managed by Cisco Optical Site Manager.

Use this task to add a rack to Cisco Optical Site Manager.

### Before you begin

Log into Cisco Optical Site Manager

### Procedure

| Step 1 | Click <b>Topology</b> in the left panel.       |  |
|--------|------------------------------------------------|--|
|        | The COSM Topology page appears.                |  |
| Step 2 | Click Add Rack.                                |  |
|        | The Add rack dialog box appears.               |  |
| Step 3 | Enter a rack ID in the <b>Rack ID</b> field.   |  |
|        | You can enter any value from 1 through 32767.  |  |
| Step 4 | Click Apply.                                   |  |
|        | The rack is added to the rack and table views. |  |

## **Open the card view**

Follow these steps to open the card in a card view.

### Before you begin

Log into Cisco Optical Site Manager

### Procedure

| Step 1 | Click <b>Topology</b> in the left panel.<br>The rack and <b>Topology</b> view appear.                                                                                       |
|--------|----------------------------------------------------------------------------------------------------|
| Step 2 | To open the card view, perform any of these steps:                                                                                                    |
|        | <ul> <li>Right-click the outer edge of the chassis or line card from the rack view and select <b>Open</b>.</li> <li>Double-click the line card in the rack view.</li> </ul> |
|        | The card view appears.                                                                                                    |

## Identify a passive device associated with a USB

Identify a specific passive device associated with a USB port using the LED blink function.

Follow these steps to identify a passive device associated with a USB:

#### Before you begin

• Log into Cisco Optical Site Manager

### Procedure

L

| Step 1<br>Step 2<br>Step 3<br>Step 4 | Click <b>Topology</b> in the left panel.<br>Click the rack name in the rack view.<br>Click the <b>Provisioning</b> tab.<br>Click <b>Passives</b> to expand the section.<br>The table displays a list of passive devices. |            |
|--------------------------------------|----------------------------------------------------------------------------------------------------|------------|
| Step 5                               | Select the check box corresponding to a device and After selecting a device, the <b>USB Port</b> field becom                                                                                                    |            |
| Step 6                               | Select the USB port from the drop-down list.                                                                                                    |            |
| Step 7                               | Click Apply.                                                                                                    |            |
| Step 8                               | Perform one of these steps:                                                                                                    |            |
|                                      | То                                                                                                    | Click      |
|                                      | start blinking the LED of the passive device                                                                                                    | LED Blink  |
|                                      | know the LED status of the associated device                                                                                                    | LED Status |
|                                      | stop the LED blinking                                                                                                    | LED Blink  |

### View voltage, temperature and current information

View the voltage, temperature, and current information of a device using the Cisco Optical Site Manager.

Cisco Optical Site Manager facilitates the monitoring of device voltage, temperature, and current to ensure stable operation, prevent overheating, and maintain safe and efficient device performance.

Follow these steps to view the voltage, temperature, and current information:

#### Before you begin

Log into Cisco Optical Site Manager

### Procedure

**Step 1** Click **Topology** in the left panel.

The **Topology** page appears.

- **Step 2** Click the rack name from the Rack view.
- Step 3 Right-click the outer edge of the chassis from the Rack view and select **Open** to open the Chassis view.

Alternatively, you can also double-click the chassis to open the Chassis view.

The Chassis view appears.

Step 4 Click the **Provisioning** tab.

- **Step 5** Click the **Voltage/Temperature/Current** section to expand it.
- **Step 6** Expand the **Voltage**, **Temperature**, and **Current** sections to view the voltage , temperature, and current information of the chassis.

You can now view the voltage, temperature, and current information.

### **View power monitoring parameters**

You can view different power metrics of a chassis, such as total power consumption and maximum power, using Cisco Optical Site Manager.

Follow these steps to view the power monitoring parameters of a chassis:

#### Before you begin

Log into Cisco Optical Site Manager

### Procedure

| Step 1 | Click <b>Topology</b> in the left panel.                                                                                                    |  |
|--------|----------------------------------------------------------------------------------------------------|--|
|        | The <b>Topology</b> page appears.                                                                                                    |  |
| Step 2 | Click the rack name from the rack view.                                                                                                    |  |
| Step 3 | To open the chassis view, perform any of these steps:                                                                                       |  |
|        | <ul> <li>Right-click the outer edge of the chassis from the rack view and select <b>Open</b>.</li> <li>Double-click the chassis.</li> </ul> |  |
| Step 4 | Click the <b>Provisioning</b> tab.                                                                                                    |  |
| Step 5 | Click the <b>Power Monitor</b> section to expand it.<br>The chassis total power consumption and maximum power display.                      |  |